## **IYT online hallgatói regisztráció**

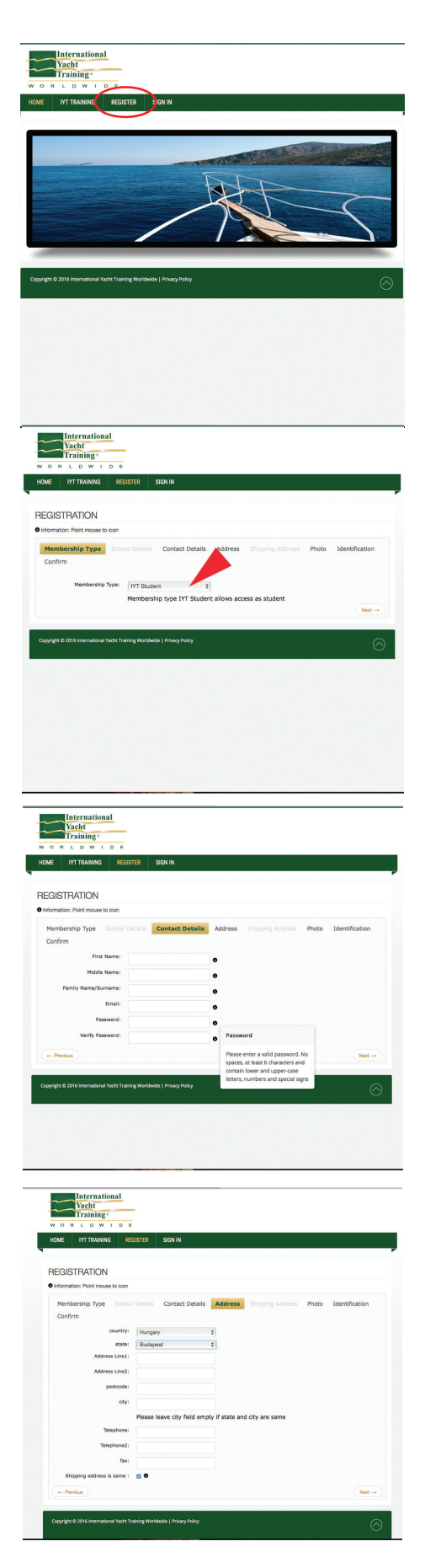

- ► Lépjen be az www.iytnet.com oldalra
- ► A menüben válassza a "REGISTER" fület

- ► A "Membership Type" lenyílóban válassza az "IYT Student" szöveget
- ► A "Next" gomb megnyomásával lépjen tovább

► A "Contact Details" lapon töltse ki a kapcsolati adatokat. Adjon meg érvényes e-mail címet és legalább hat karakterből álló jelszót.

- ► Az "Address" lapon adja meg a postacímét.
- ► A "Next" gomb megnyomásával lépjen tovább.

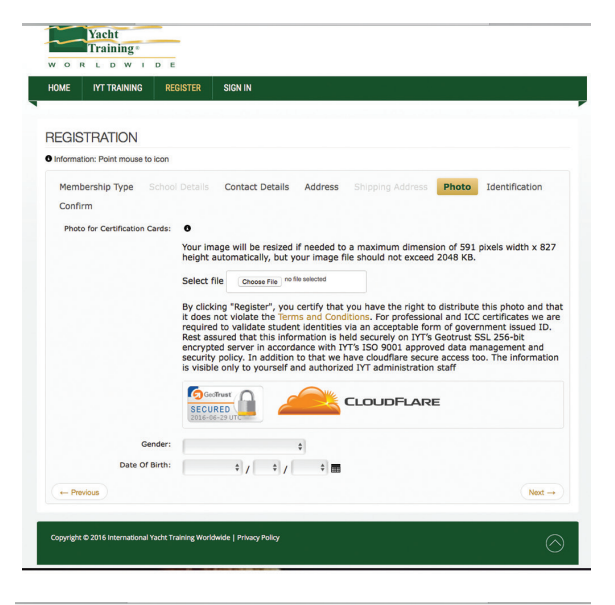

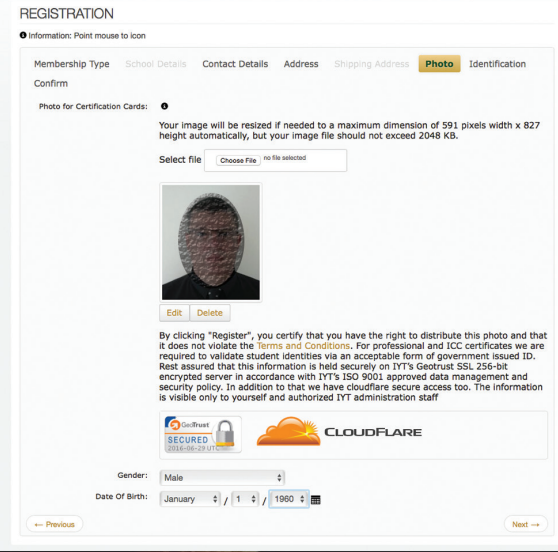

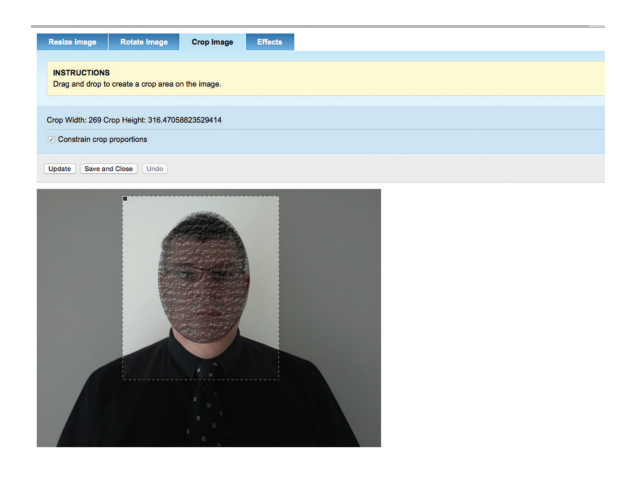

- ► A "Photo" lapon töltheti fel az igazolványképét.
- ► A "Select file" mezőben kattintson a "Choose File" gombra
- ► Válassza ki a gépéről a kívánt igazolványképet (jpg vagy png formátumban).
- ► A max. méret 591×827 pixel. A rendszer a nagyobb képeket automatikusan átméretezi. A fotó ne legyen 2 MB-nál nagyobb!
- ► Igazolványkép helyett más olyan fotót is felhasználhat, amelyen az Ön arca látható, de a képszerkesztő segítségével ki kell vágnia belőle az arcképét.
- ► A fotón nem lehet árnyékban az arca és nem viselhet napszemüveget és/vagy sapkát.
- ► A fotónak végül olyannak kell lennie, hogy megfeleljen igazolványképként.
- ► Az "Edit" gomb megnyomásával új ablakban kezdheti a kép szerkesztését.

- ► Megjelenik a szerkesztő felület
- ► Válassza a "Crop Image" lapot, ahol a nagyobb fotóból kivághatja az arcképet.

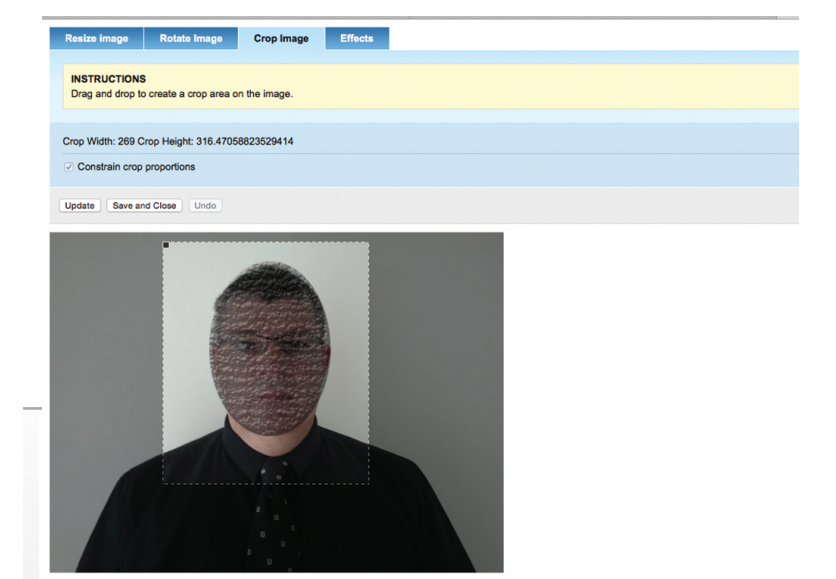

- ► Húzza a kijelölő keretet a fotó kivágandó részére.
- ▶ A "Constrain crop poportions" automatikusan be van kapcsolva. Ez azért fontos, hogy a kijelölt kép oldalanaik aránya megfeleljen a szabványos igazolványkép alakjának.
- ► Amit a kijelölő keretben lát, az kerül majd a képesítésre.
- A kijelölés befejezésével ► nyomja meg a "Save and Close" gombot.
- ► A szerkesztő ablak bezáródik és az arckép bekerül a helyére.

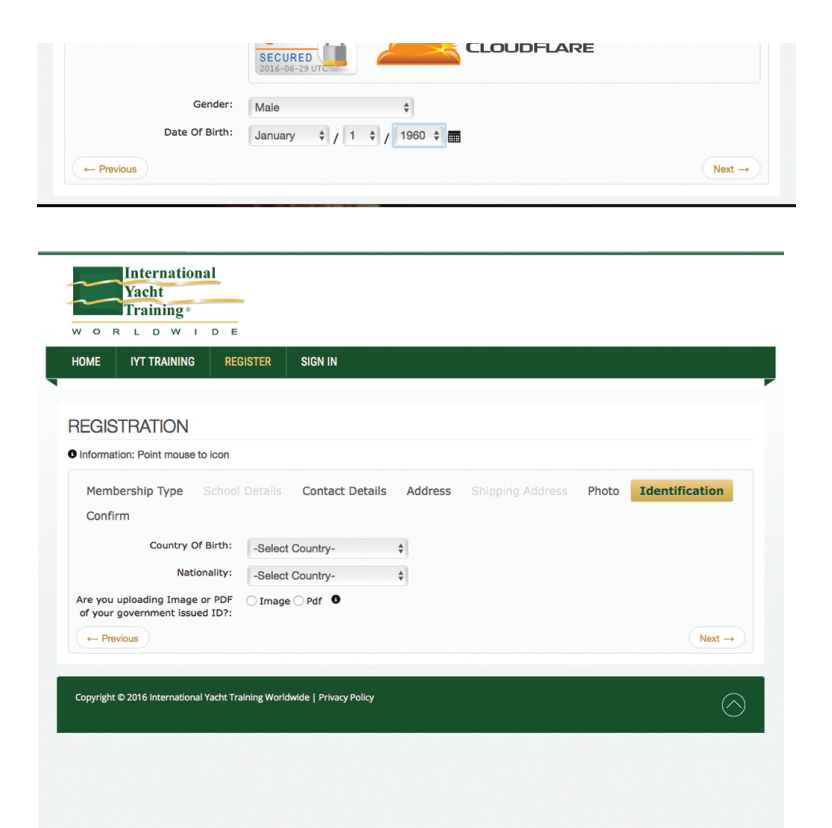

A lap alján válassza ki a nemét és adja meg a születési dátumát. ►

- ▶ Az "Identification" lapon adja meg születési helyét és nemzetiségét.
- ► Ha ICC/CEVNI képesíést szeretne, fel kell töltenie a személyi igazolványa vagy útlevele fotóját vagy másolatát. Ebben az esetben válassza ki, hogy fotót (Image) vagy Pdf file-t tölt-e fel.

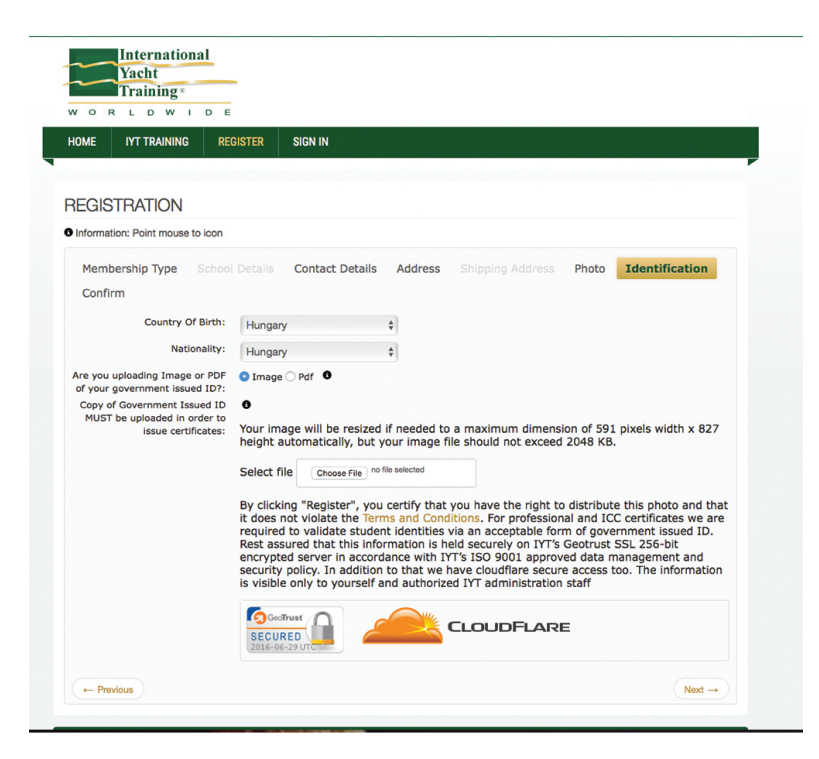

- Adja meg a születési helyét (ország) ►és a nemzetiségét.
- ▶ Az ICC-t (International Certificate of Competence) és a professzionális képesítést igénylő hallgatóknak fel kell tölteniük valamely személyazonosságot igazoló okmányuk (személyi igazolvány vagy útlevél) fotómásolatát.
- Válassza ki, hogy fotót (Image) vagy pdf-et tölt-e fel. ►
- ► A "Select file" mezőben a "Choose File" gombbal válassza ki a gépéről a kívánt file-t, ahogy az igazolványképnél tette.
- ▶ A felugró ablakból válassza ki az igazolványa fotóját (jpg vagy png).
- Ez a kép az igazolványképhez hasonlóan szerkeszthető. ►
- Válassza a "Next" gombot a továbblépéshez. ►

## **Az útlevél fotójához csak Ön és az IYT adminisztrációs munkatársa férhet hozzá.**

A fotó és a személyes adatai biztonságban vannak a tűzfallal védett szerveren, mely banki adatbiztonsági védelemmel van ellátva.

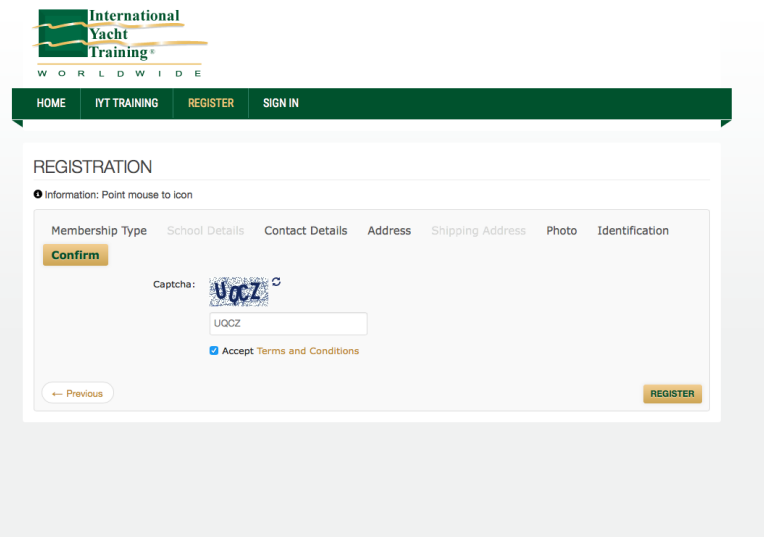

- ▶ A "Confirm" lapon gépelje be a biztonsági kódot (captcha).
- ► Jelölje be az "Accept Terms and Conditions" választógombot, ha elfogadja a felhasználási feltételeket.
- ► Kattintson a "REGISTER" gombra a regisztráció befejezéséhez.

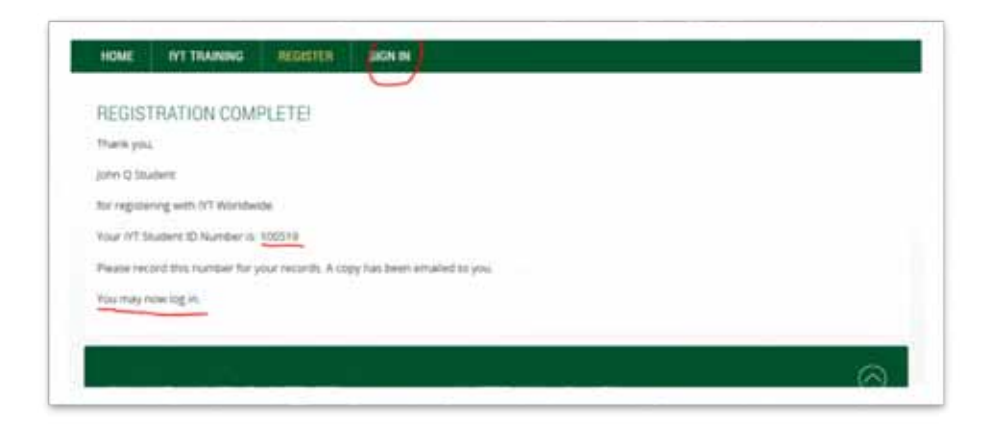

- ▶ A "REGISTRATION COMPLETE" oldalon megjelenik az Ön hatjegyű IYT hallgatói azonosító száma.
- ► Ugyanezt az információt e-mailben is megkapja. Kérjük ellenőrizze az e-mail fiókját (és a spam mappát).
- ► Ha ez az ablak nem jelenik meg, ellenőrizze az e-mail fiókját, hogy a regisztráció eredményes volt-e, mielőtt újra kezdené a regisztrációs folyamatot. Esetenként a gyenge internet kapcsolat vagy megszakadt biztonsági kapcsolat hibát eredményezhet. Ez ugyan ritkán fordul elő, általában mégis sikerül a regisztráció, és Ön megkapja a visszaigazoló e-mailt.

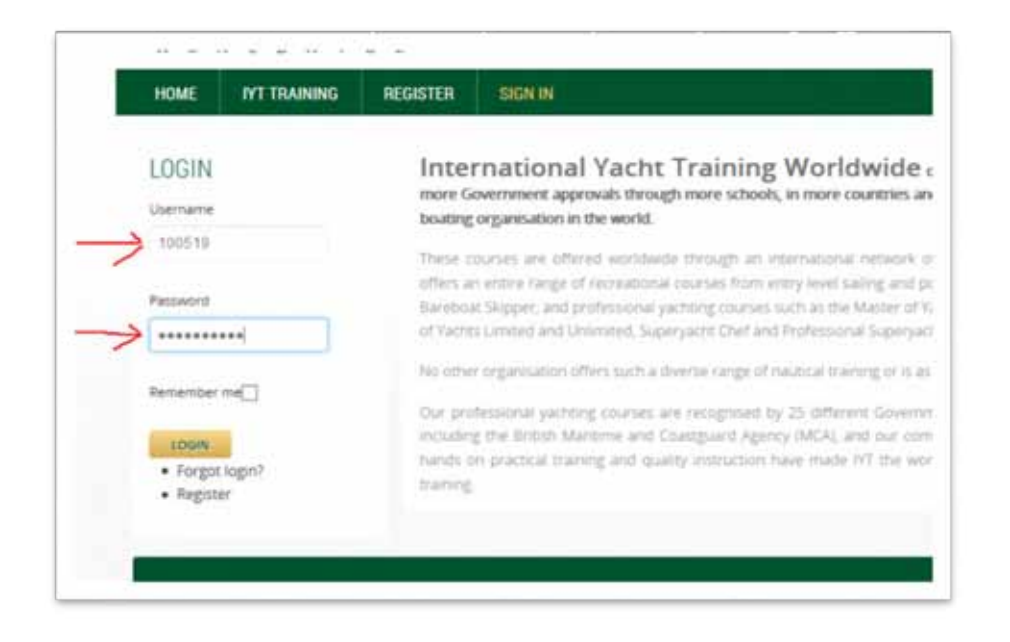

A hallgatói azonosítójával vagy ►a beregisztrált e-mail címével, valamint a választott jelszavával a "SIGN IN" oldalon léphet be az IYT online felületére.